# "LaCool" System User Manual

#### What is "LaCool"?

"LaCool" is an on-line paper submission / registration system, allowing participants to edit their personal profiles, submit papers, and register for attendance as well as to complete payments with just one user account.

"My LaCool" is a personal space in the "LaCool" system after creating a user ID.

#### Paper Submission Flow

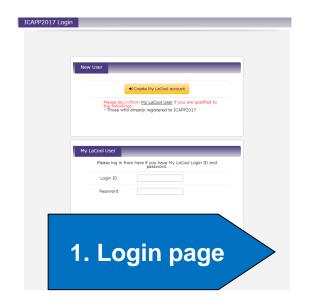

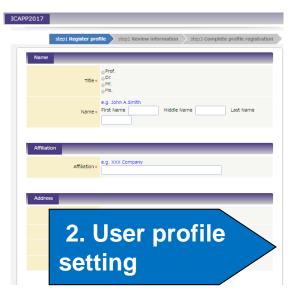

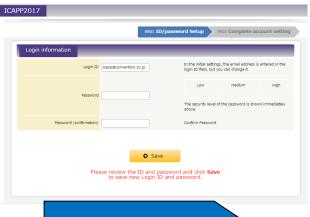

3. Login ID & password setting

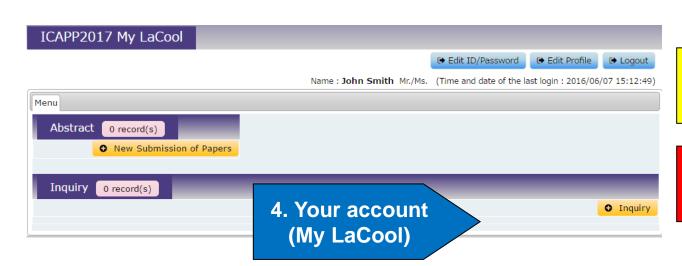

- 5. Paper submission
- 6. Forgot ID/ Password

# \* Recommended Environment for Browsing

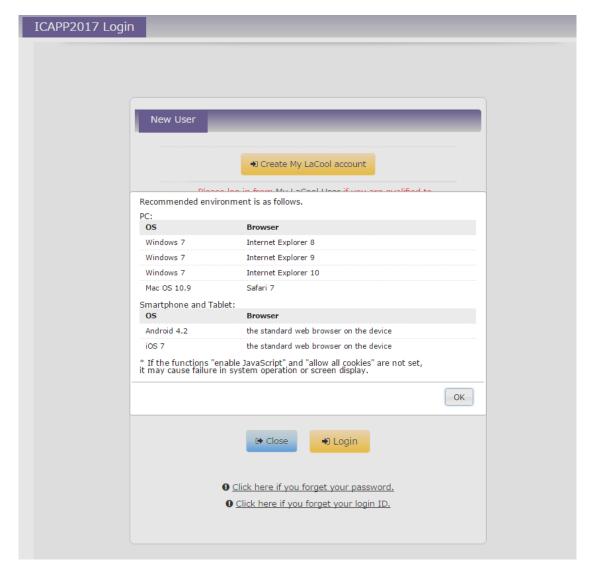

This shows the versions of recommended browsers of the "LaCool" System for PCs, smart phones, and tablets.

#### 1. Login Page

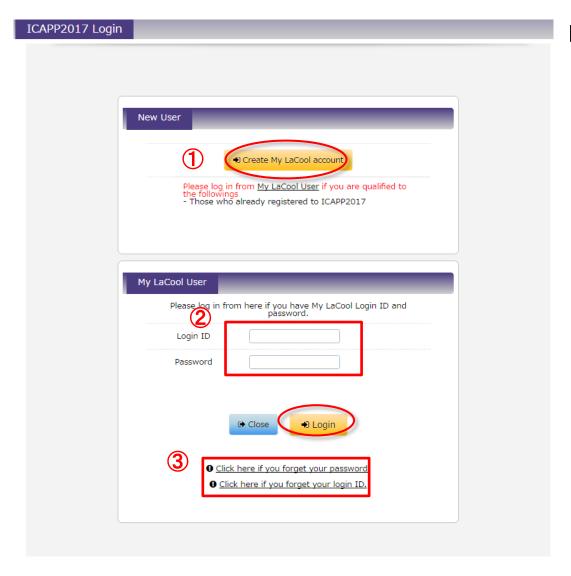

#### If you are ...

① A new user:

Click "Create My LaCool account".

2 A LaCool User:

Log in with your login ID and password.

③ If you have forgotten either your login ID or password, it can be reset through instructions on "6. Forgot Login ID? Password?" page.

#### 2. User Profile Registration

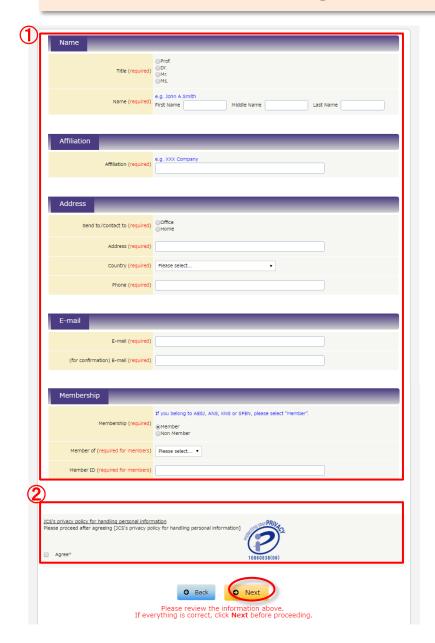

- ① Please fill out all required items.
- ② Please read "JCS's privacy policy for handling personal information" and check "Agree".
- ③ When you complete the profile registration, you will receive an automatically generated email from "lacool-send-only@convention.co.jp". Please click on the link on the email to proceed to login ID and password setting.
- \*If you do not receive the e-mail below, check whether it has been received as a spam mail.

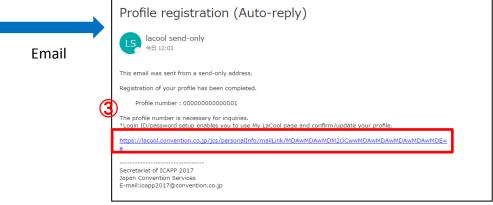

#### 3. Login ID & Password Setting

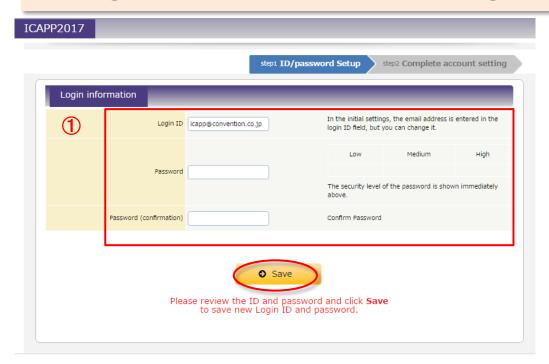

1 Your email address is preset as the login ID.

When you complete the login ID & password setting, your account ("My LaCool") will be ready for use.

Please be careful not to forget your login ID and password.

If you forget login ID and password, it can be reset through instructions on "6. Forgot Login ID? Password?" page.

#### 4. My LaCool Account

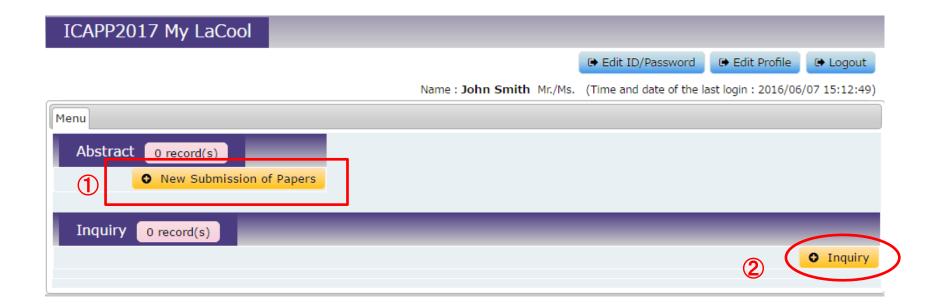

- ① Click "New Submission of Papers" to proceed with paper submission.
- ②If you have any questions, click "Inquiry" to send your questions.

# 5-1. Paper Submission (Affiliation)

step2 Information on the Top Author's(s) Affiliation/Information on the Co-author's(s) Affiliation

step1 Entry of information on Affiliation

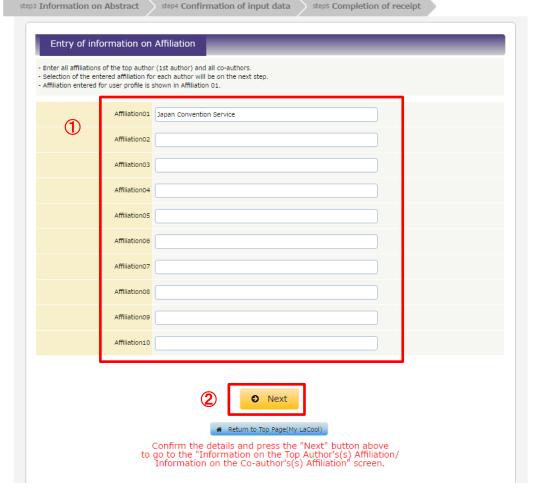

- ① Entering all affiliations of the top author and all co-authors is required before entering co-author(s) information.
- \*Your affiliation will be shown in Affiliation01. Affiliation01 can be modified on this page.
- ② When all affiliations are entered, click "Next" to resume.

#### 5-2. Paper Submission (Top Author's Affiliation and Co-Author Entry)

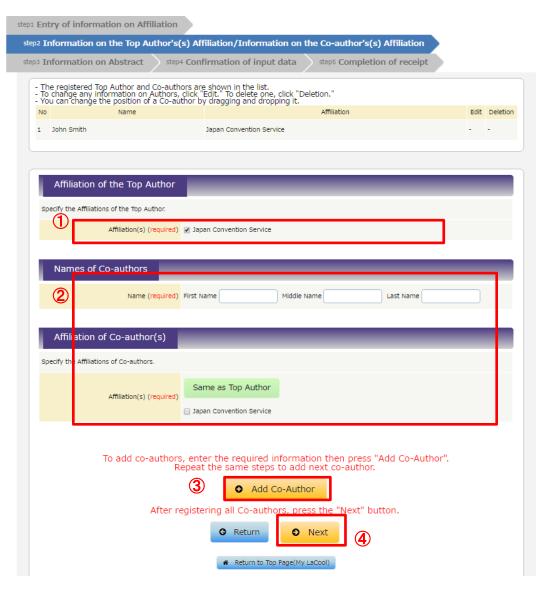

- ①Select the affiliation of the top author.
- ②Enter the co-author's information and select their affiliation.
- ③Click "Add Co-Author" to confirm the entered information. Repeat steps ② and ③ to register the next co-author.
- When all co-authors' information is entered, click "Next" to resume.
- \*The entered affiliation in step "5-1" will be shown with check boxes for affiliation selection on this screen.

### 5-3. Paper Submission

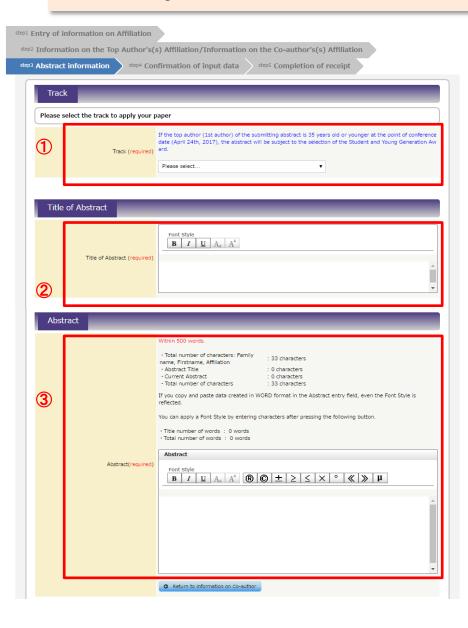

- ①Select the track of your paper.
- ②Enter the title of your paper.
- ③Enter the abstract of your paper.
- (4) Uploading of other PDF files will be accessible after submission starts.
- ⑤When all the required information is entered, click "Next" to resume.

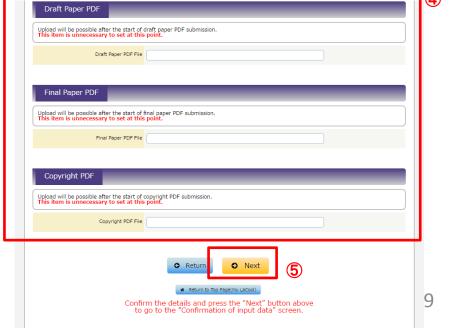

# 5-4. Paper Submission (Confirmation)

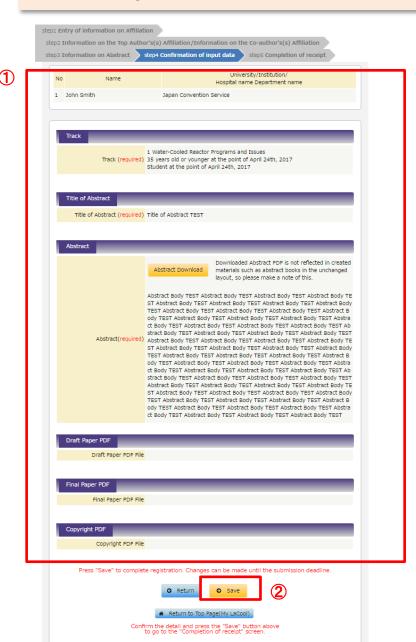

- 1)The entered information is shown for confirmation.
- ②After confirming the information, click "Save" to complete submission.
- \*The submitted information can be modified until the submission deadline.

## 5-6. Confirm/Edit a Registered Paper

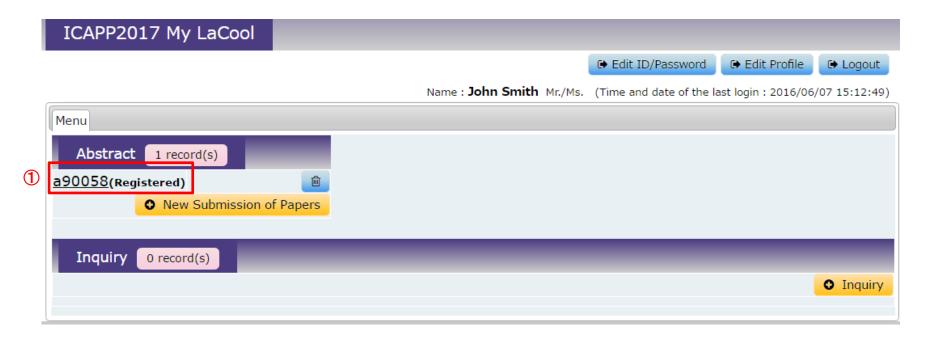

①After paper submission is successfully completed, paper number (aXXXXX) will be shown.

Click the paper number to edit or confirm the submitted paper. Editing is possible until the submission deadline.

#### 6. Forgot Login ID? Password?

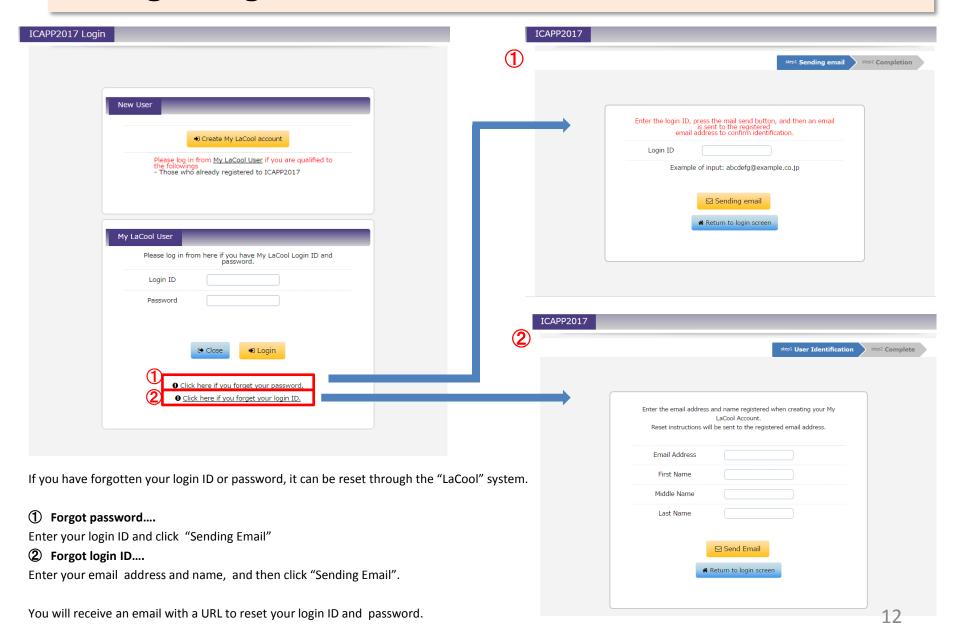